# **Izdelava eračuna s programsko opremo PCA**

# **1. Uvod**

S 01.0.1.2015 lahko proračunski uporabniki prejemajo račune samo v elektronski obliki, v nadaljevanju »eračun«. Podrobneje si lahko o tem preberete na spletnih straneh [Uprave Republike](http://http://www.ujp.gov.si/) [Slovenije za javna plačila.](http://http://www.ujp.gov.si/)

Podjetje Anter d.o.o. ima z UJP sklenjeno pogodbo o brezplačni izmenjavi eračunov, kar omogoča uporabniku programske opreme PCA neposredno izdelavo in pošiljanje eračuna proračunskemu uporabniku.

Izdajatelj lahko eračun brezplačno izdela in pošlje tudi neposredno z ročnim vnosom eračuna (do 5 računov na mesec) v spletno aplikacijo [UJPeRačun.](https://eracuni.ujp.gov.si/)

Plačljiva storitev izdelave in pošiljanja pa je možna z uporabo elektronske banke, kot primer navajamo Halcom Proklik.

# **2. Zahteve za izdajo eračuna**

Za uspešno izdelavo in pošiljanje eračuna je potrebno izpolniti določene zahteve, vezane na sam postopek izdelave in pošiljanja ter vsebino eračuna.

## **2.1 Posodobitev programske opreme PCA**

Od leta 2008 je v PCA vgrajena možnost izvoza računa v datoteko XML formata e-Slog, verzija 1.5. Standard eračun pa poleg te datoteke zahteva tudi datoteko ovojnice in priloge.

Programska oprema PCA, verzija 7.20.296.761, dodatno omogoča izdelavo vseh potrebnih datotek eračuna in možnost neposrednega pošiljanja na UJP.net. Uporabnik PCA s sklenjeno osveževalno pogodbo lahko opravi nadgradnjo preko ukaza »Pomoč->Posodobi«.

## **2.2 Priprava certifikata za podpisovanje**

Eračun, poslan na UJP.net, mora biti opremljen z digitalnim podpisom. Programska oprema PCA za podpisovanje uporablja digitalni certifikat, kateri se mora nahajati v datoteki formata Presonal Information Exchange – PKCS#12. V Windows okolju lahko certifikat izvozite v datoteko z naslednjim postopkom.

Izberite »Start->Control panel->Internet options->zavihek Content->gumb Certificates«. V prikazanem dialogu v seznamu izberite željen certifikat in z gumbom »Export« opravite izvoz certifikata v datoteko. Izvoziti morate zasebni ključ, format datoteke je »Personal Information Exchange«, zasebni del ključa pa morate zaščititi z geslom.

# **2.3 Osveževalna pogodba (neposredno pošiljanje na UJP.net)**

Za neposredno pošiljanje eračuna na **UJP.net** s pomočjo programske opreme PCA mora imeti uporabnik sklenjeno in plačano osveževalno pogodbo. Ob sklenitvi uporabnik pridobi uporabniško ime in geslo, katero se uporablja pri posredovanju eračuna na UJP.net.

Uporabniki ONLINE storitve imajo storitve iz osveževalne pogodbe vsebovane v okviru naročniške pogodbe.

## **2.4 Oddaja vloge za posredovanje eračunov na UJP.net**

Anter d.o.o., kot ponudnik elektronske poti posreduje pri prijavi izdajatelja v sistemu UJP.net. Na spletni strani [Vloga UJP](http://www.anter.si/ujp) uporabnik izpolni vlogo. Vnešeni podatki se posredujejo UJP.net-u in služijo kot identifikacija pravne osebe – izdajatelja. Po uspešno opravljeni aktivaciji Vas bo podjetje Anter d.o.o. ob izpolnjevanju ostalih pogojev dodal v seznam izdajateljev.

# **3. Izdelava eračuna**

## **3.1 Priprava šifrantov**

Uspešna izdelava in pošiljanje eračuna je pogojeno z nekaterimi nastavitvami v šifrantih.

#### **3.1.1 Podatki o podjetju**

V »Vzdrževanje->Podatki o podjetju...« je na zavihku »Transakcijski računi« potrebno preveriti:

- »Št. računa« zapisana v IBAN obliki, brez ali s presledki primer: SI56 1111 2222 3333 444

- Izpolnjeno polje »Banka« pri vsakem zapisu v tabelu računov. Primer: NLB

#### **3.1.2 Kupci**

V »Vzdrževanje->Kupci...« je pri posameznem kupcu potrebno preveriti:

- na zavihku »Prodaja-privzeto« označiti polje »E-Računi« v primeru izdajanja eračuna;

- na zavihku »Prodaja-privzeto« polje »Davčna številka« kupca izpolnjena, brez ali s predpono SI;

- na zavihku »Splošno« polje »Poslovni račun« kupca zapisan v IBAN obliki, brez ali s presledki, primer: SI56 1111 2222 3333 444

- v primeru neposrednega pošiljanja eračuna na UJP.net se mora transakcijski račun proračunskega uporabnika obvezno začeti z nizom SI56 01XX;

- na zavihku »Prodaja-privzeto« označiti polje »Proračunski uporabnik« v primeru neposrednega pošiljanja eračuna na UJP.net;

- na zavihku »Prodaja-privzeto« izpolniti polje »Številka« proračunskega uporabnika v primeru neposrednega pošiljanja eračuna na UJP.net;

**Podatke o poslovnem računu in davčni številki se lahko osveži preko spletne storitve do katere uporabnik dostopa preko gumba »Osveži«.**

## **3.2 Postopek izdelave eračuna**

V »Opravila->Prodaja-Prodaja\Zaračunavanje...« uporabnik po stardardnem postopku izdela račun. Za izdelavo eračuna je potrebno izbrati gumb »Natisni«.

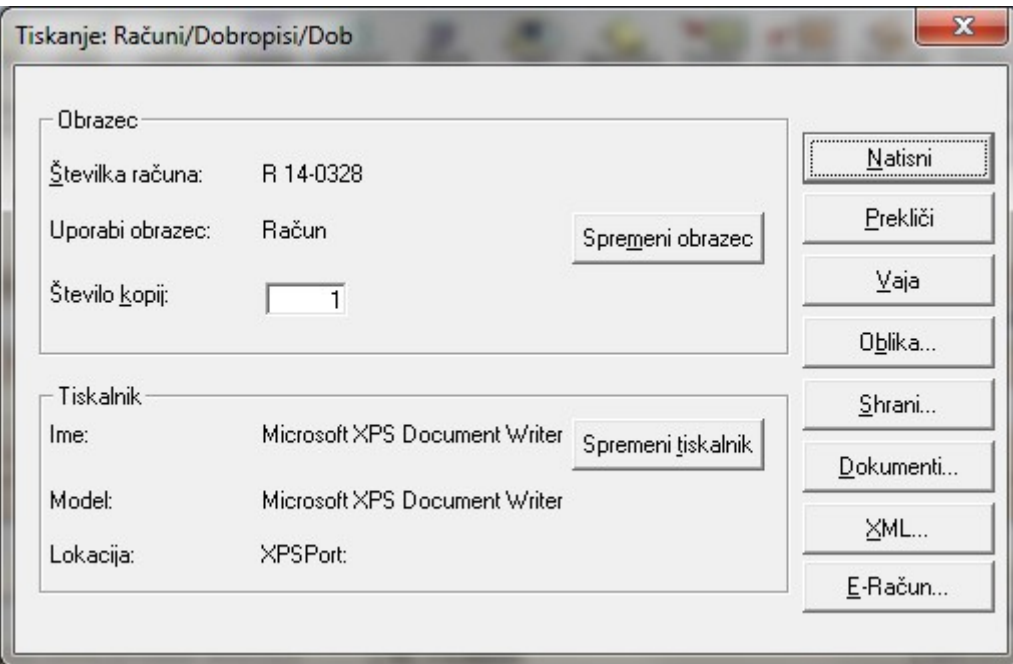

V prikazanem dialogu uporabnik izbere gumb »E-Račun« in določi pot shranjevanja datotek.

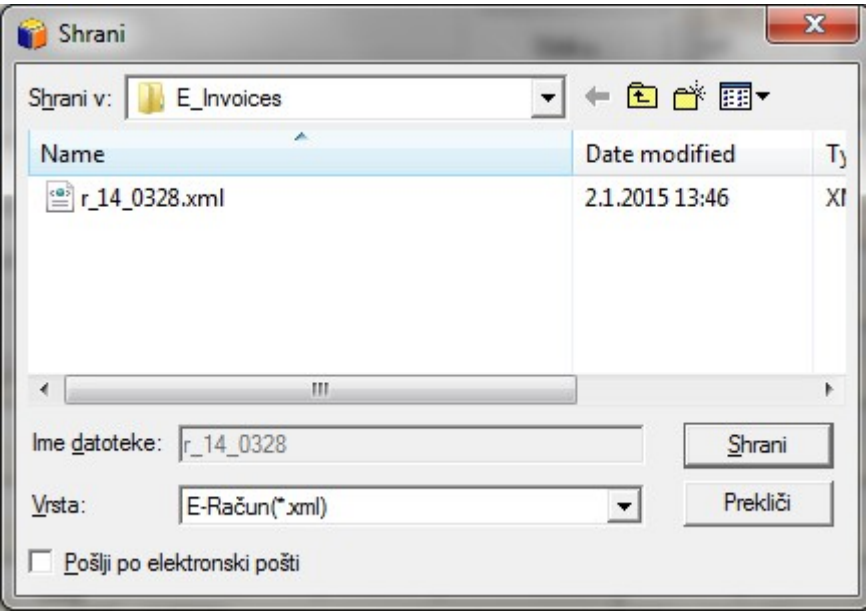

Po izbrani lokaciji se prikaže okno predogleda eračuna.

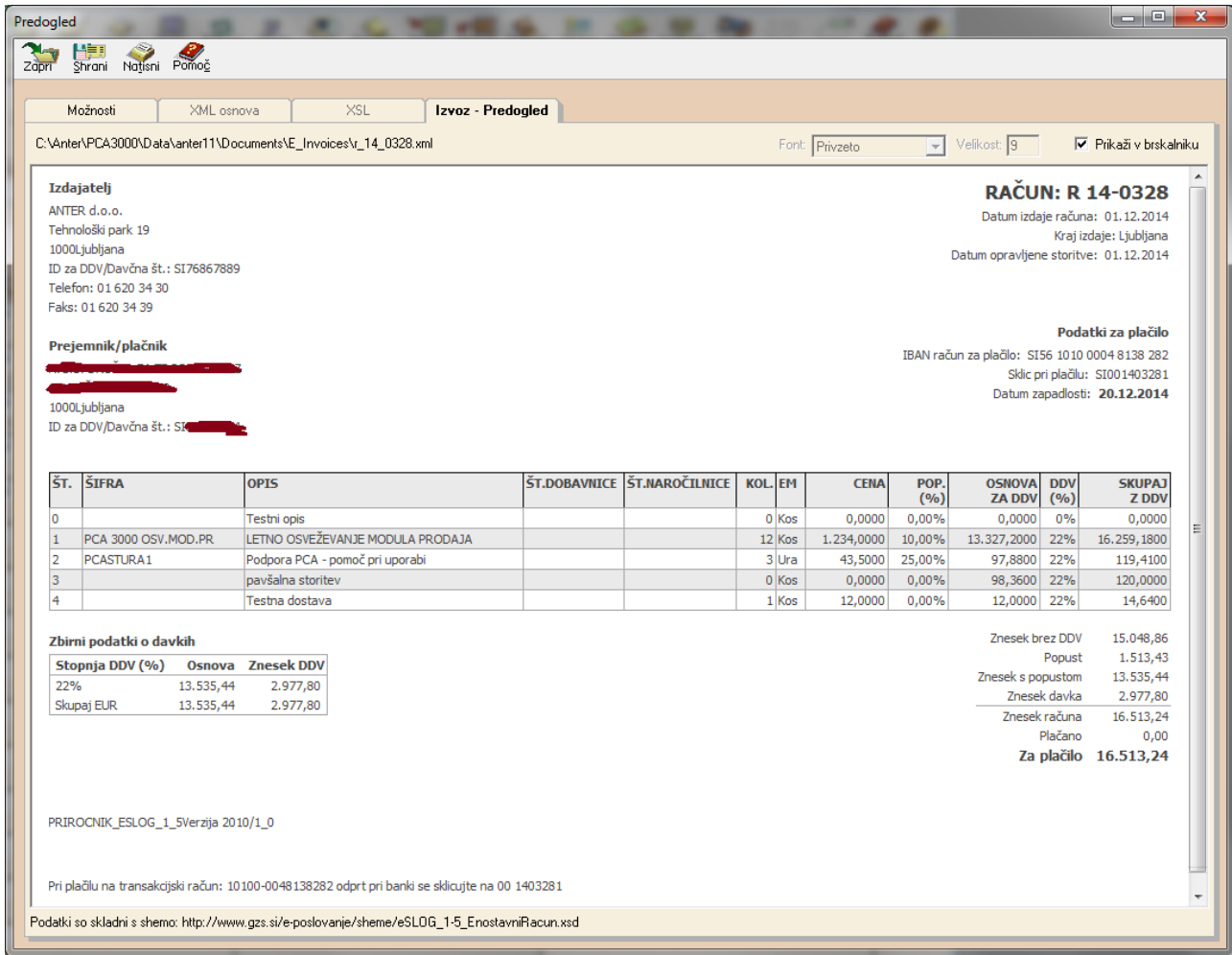

Okno predogleda ponuja naslednje možnosti:

- polje »Prikaži v brskalniku« vklaplja in izklaplja vizualizacijo eračuna, ob izklopu se prikaže izvorna vsebina računa v formatu e-Slog, verzija 1.5.
- nad prikazom je podana lokacija in ime datoteke. V prikazano lokacijo se shranjuje tudi ovojnica in PDF priloga.
- pod prikazom je obvestilo o skladnosti podatkov. V primeru neskladja obvestilo javi napako.
- gumb »Shrani« omogoča shranjevanje in pošiljanje eračuna.
- gumb »Natisni« omogoča tiskanje vizualizacije eračuna.

#### **3.2.1 Shranjevanje**

Z izbiro gumba«Shrani« in uporabo prve izbire »Shrani«, se datoteke shranijo na poprej določeno lokacijo in imenom. Shranjene datoteke, e-Slog, ovojnico in PDF prilogo, lahko uporabnik uvozi v nekatere sisteme elektronskega bančništva.

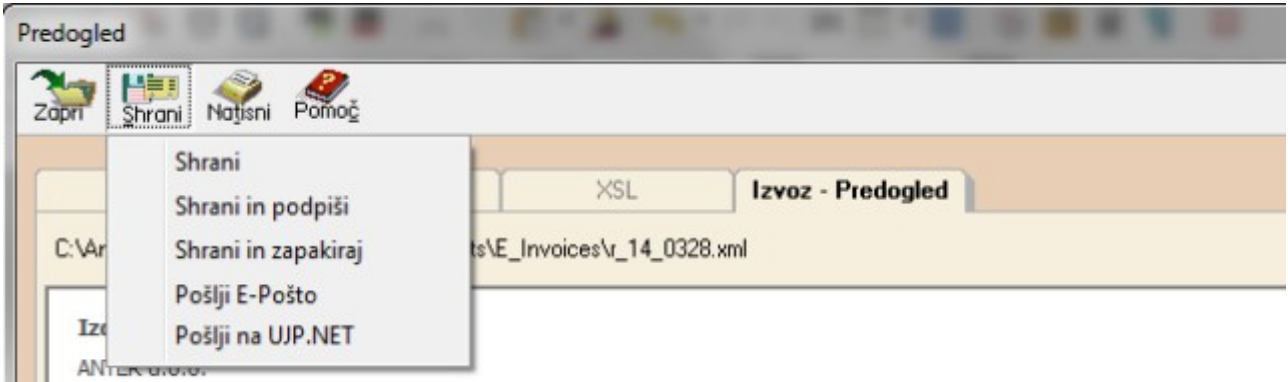

Ob uporabi druge izbire »Shrani in podpiši« se poleg shranjevanja izvede tudi digitalno podpisovanje XML datoteke eračuna in ovojnice. Prikaže se ekran, kjer uporabnik izbere digitalno potrdilo (zapisan v formatu \*.pfx, Personal Information Exchange - PXCS#12) in vnese geslo za zasebni ključ, vsebovan v potrdilu. Podpisovanje izvedemo z izbiro gumba »V redu«.

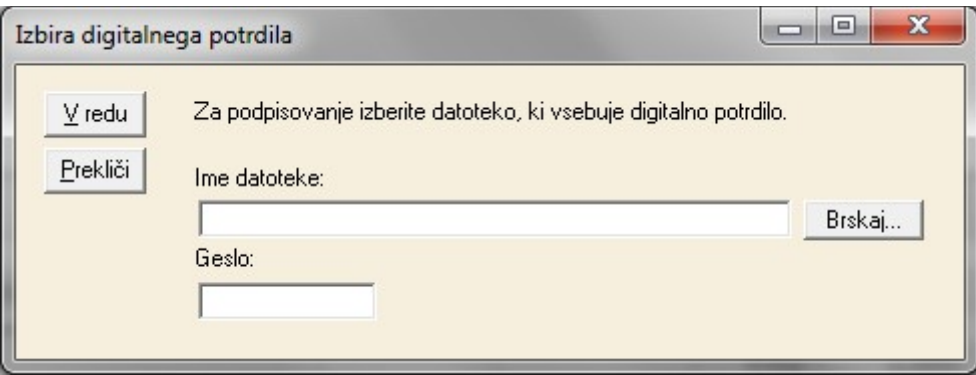

Ob uporabi tretje izbire »Shrani in zapakiraj« se poleg shranjevanja in pogojnega shranjevanja (podpis lahko uporabnik prekliče z izbiro gumba »Prekliči«), izvede pakiranje v ZIP formatu.

#### **3.2.2 Pošiljanje po elektronski pošti**

Ob uporabi četrte izbire »Polji E-pošto« se poleg shranjevanja in pogojnega podpisovanja (podpis lahko uporabnik prekliče z izbiro gumba »Prekliči«), pripravi elektronska sporočilo z zapakiranim eračunom kot prilogo, katero lahko uporabnik pošlje prejemniku.

#### **3.2.3 Pošiljanje eračuna na UJP.net**

Ob uporabi pete izbire »Pošlji na UJP.net« se poleg shranjevanja in podpisovanja izvede tudi postopek pošiljanja na spletno storitev UJP.net. Pred pošiljanjem se preveri upravičenost dostopa do spletnih storitev, kjer uporabnik vnese uporabniško ime in geslo pridobljeno s sklenitvijo osveževalne pogodbe.